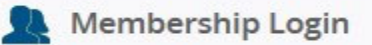

Click on the Membership Login page at the top of our website www.cambridgechamber.com

## **Member Login**

#### Pay Invoices Online and Update Your Member Profile!

Log in today and update your Member Profile, pay for an invoice orcheck past invoices!

You can now add your company logo, and links to your Facebook, Twitter and LinkedIn pages! Promote and advertise your company to a wider audience!

#### **Paying Invoices Online**

Note: You will be redirected to our secure online payment site. Visa, and Mastercard are accepted online.

### You will be directed to this page. Click the "Pay Invoices Online and Update Your Member Profile" link.

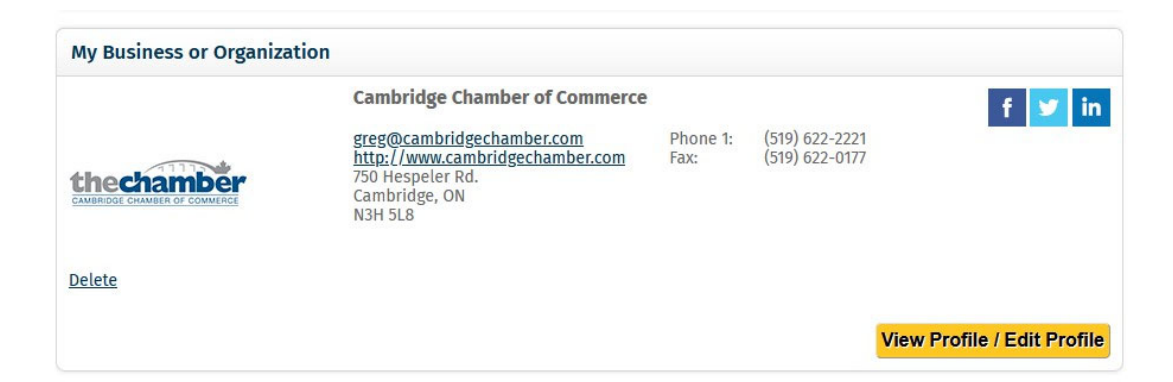

Click o the "View Profile" yellow button. (Please note that this is our profile information that I am using as part of the demonstration. If you are logged in, your information will be displayed.

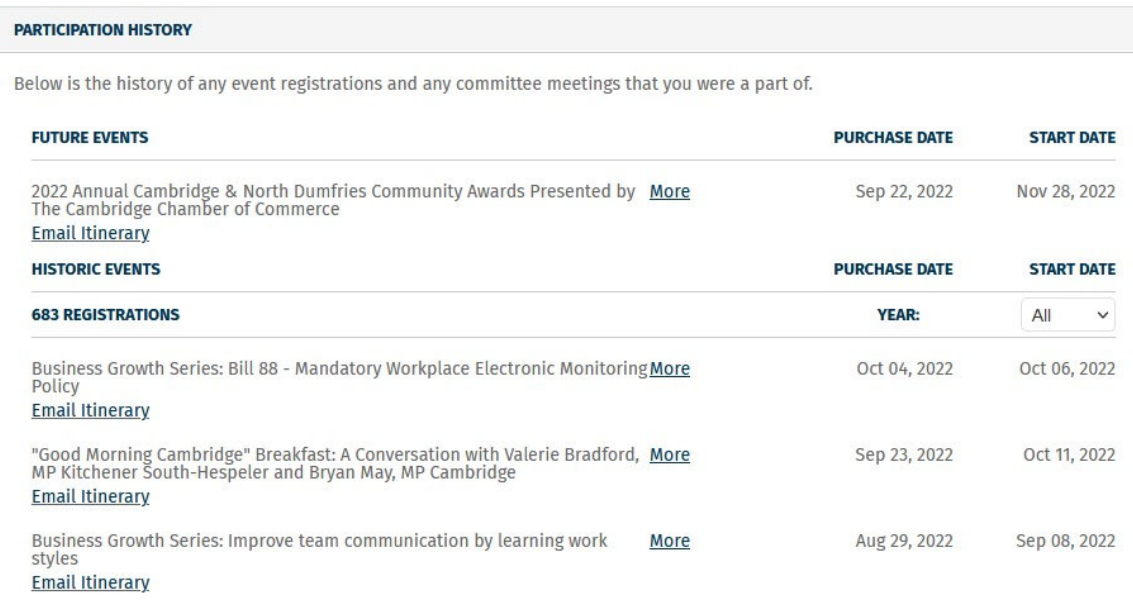

Scroll to the bottom of the page and you will see your participation history.

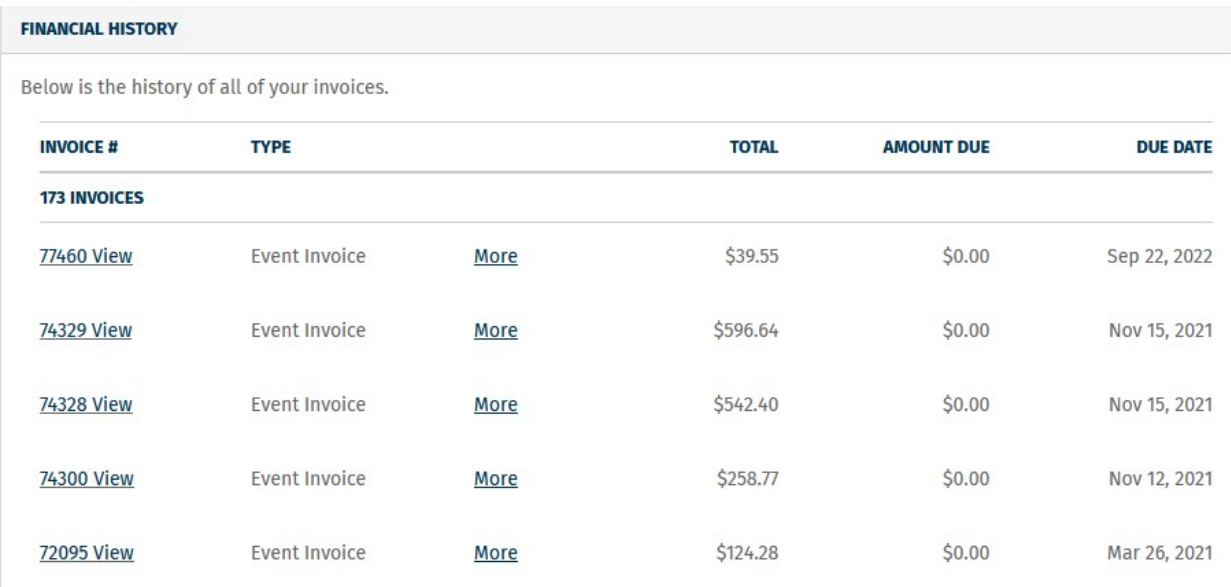

# Scroll to the bottoms for your Financial History.

Click on Invoice number to pay your invoice.